# 생활관비 납부 방법 안내 (Dormitory fee Payment guide)

\* 납부방법: 충남대학교 학생생활관 홈페이지 -> 고지서 출력(납부 기간 중) -> 개인인증 -> 가상계좌 발 급 또는 카드(하나, 우리, 신한, 국민) 납부

※ 납부기한 내 생활관비를 미납한 자는 입주가 자동 취소처리 됨

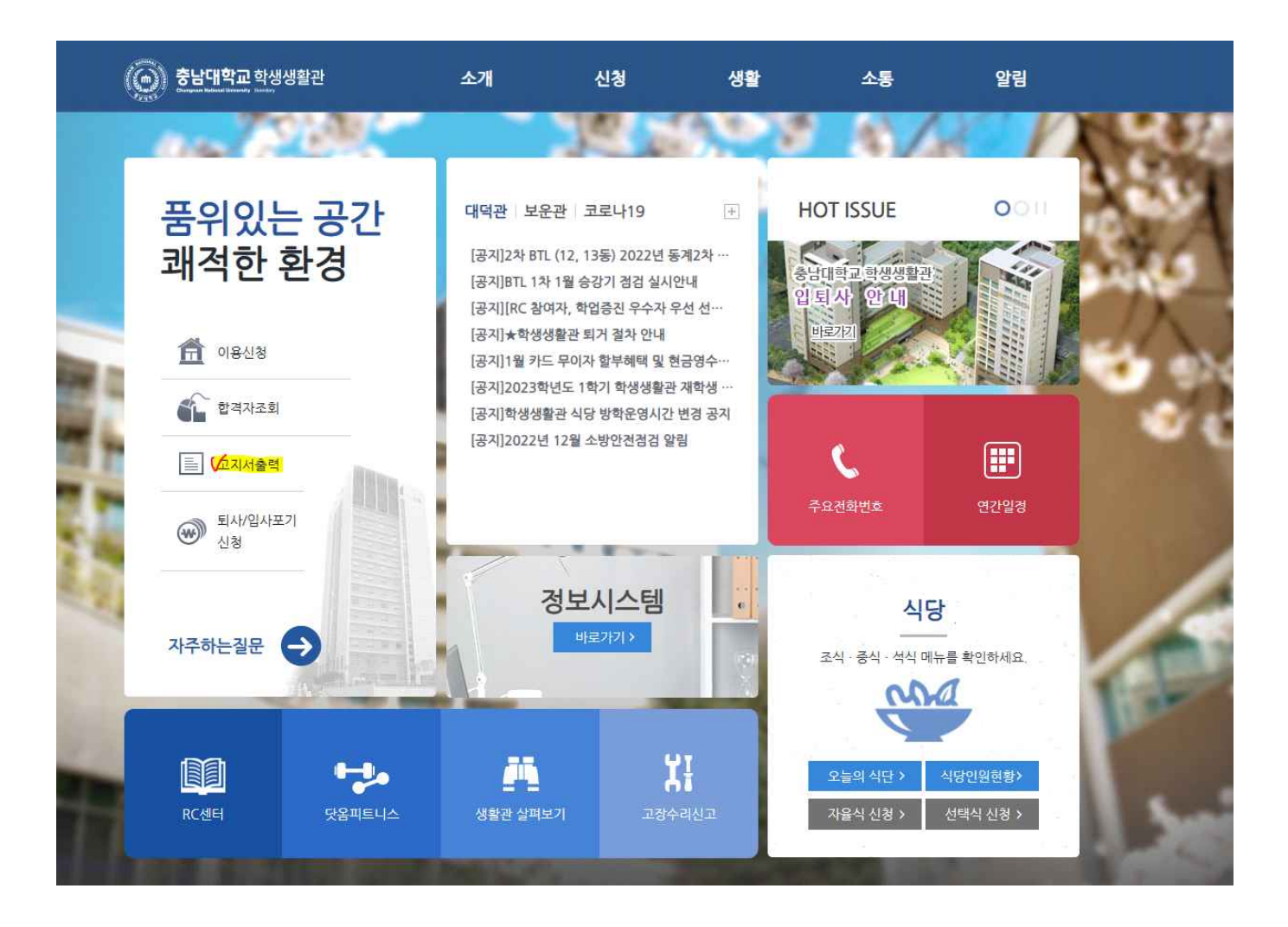

### 1. 생활관비 고지서 확인 인증(로그인)

Log in for print the bill(Student ID or Dormitory ID & Password) ※Initial Password is your date of birth(ex.920110) 1. <del>생활관비</del> 고지서 확인 인승(로그인)<br>Log in for print the bill(Student ID or Dormitory ID & Password)<br>※Initial Password is your date of birth(ex.920110)<br>아이디는 학번, 수험번호 또는 생활관에서 부여한 개인번호 입니다.<br>초기비밀번호는 생년월일 6자리 입니다(EX.921001)

ID is your student number, exam number, or individual number assigned by the dormitory. Initial password is 6 digits of date of birth (EX.921001)

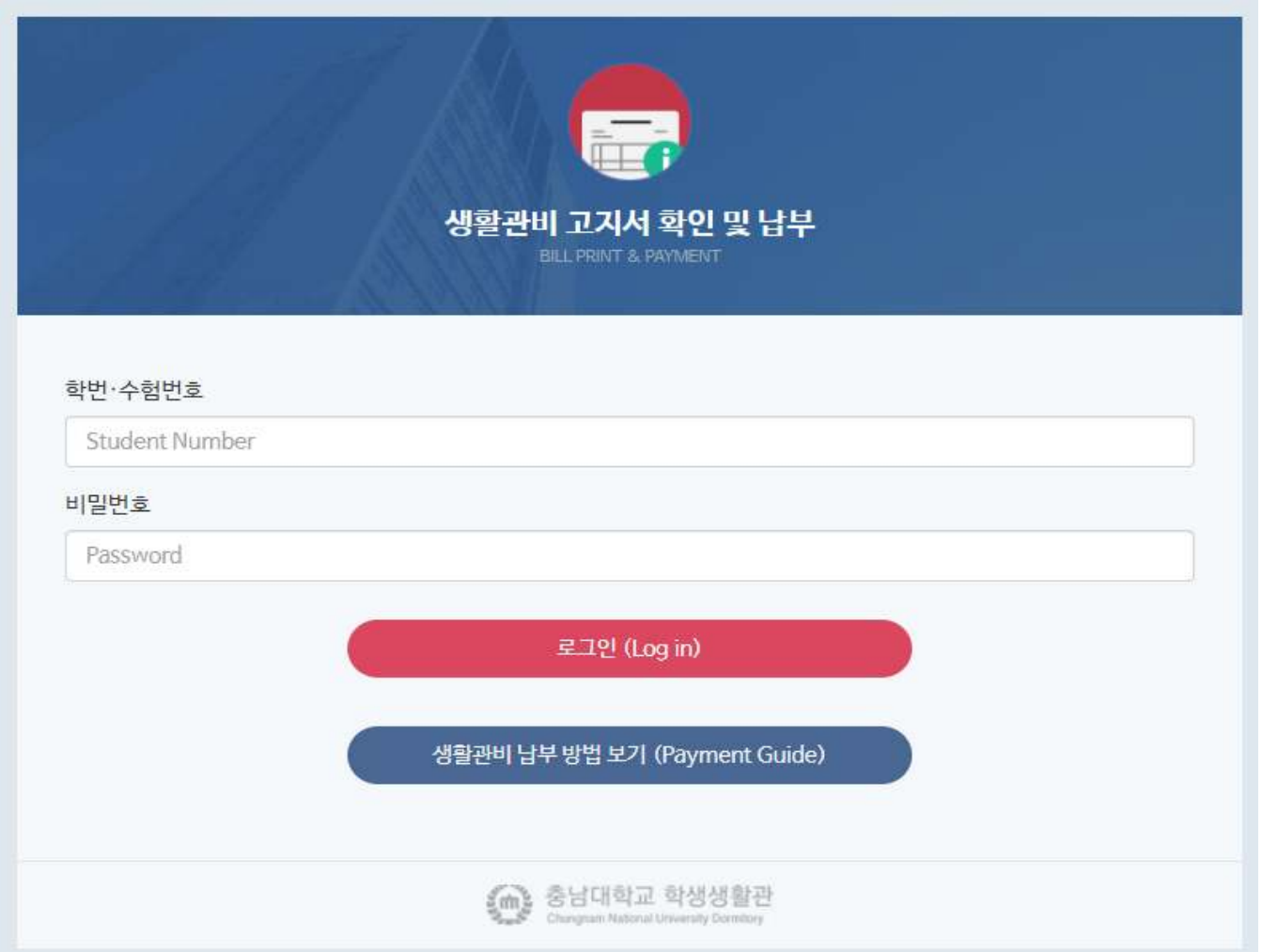

납부는 인터넷 익스플로러 환경에서 원활하게 가능합니다. 에러가 있을 시에는 크롬 또는 모바일 환경에서 도 진행해보시기 바랍니다.

※ Payment is made most smoothly in the Internet Explorer environment, and if there is an error in the payment system, please try using Chrome or mobile.

# 2. 이름 및 거주동, 고지된 금액을 확인하시고 납부 방법을 선택하세요 .<br>2. 이름 및 거주동, 고지된 금액을 확인하시고 납부 방법을 선택하세요<br>(무통장 입금 납부(가상계좌 발급) 또는 카드 납부 중 선택)<br>Check, the name, residence, and amount displayed en th

Check the name, residence, and amount displayed on the screen and select a payment method. The black check mark is the virtual account payment method, and the yellow check mark is the card payment method.

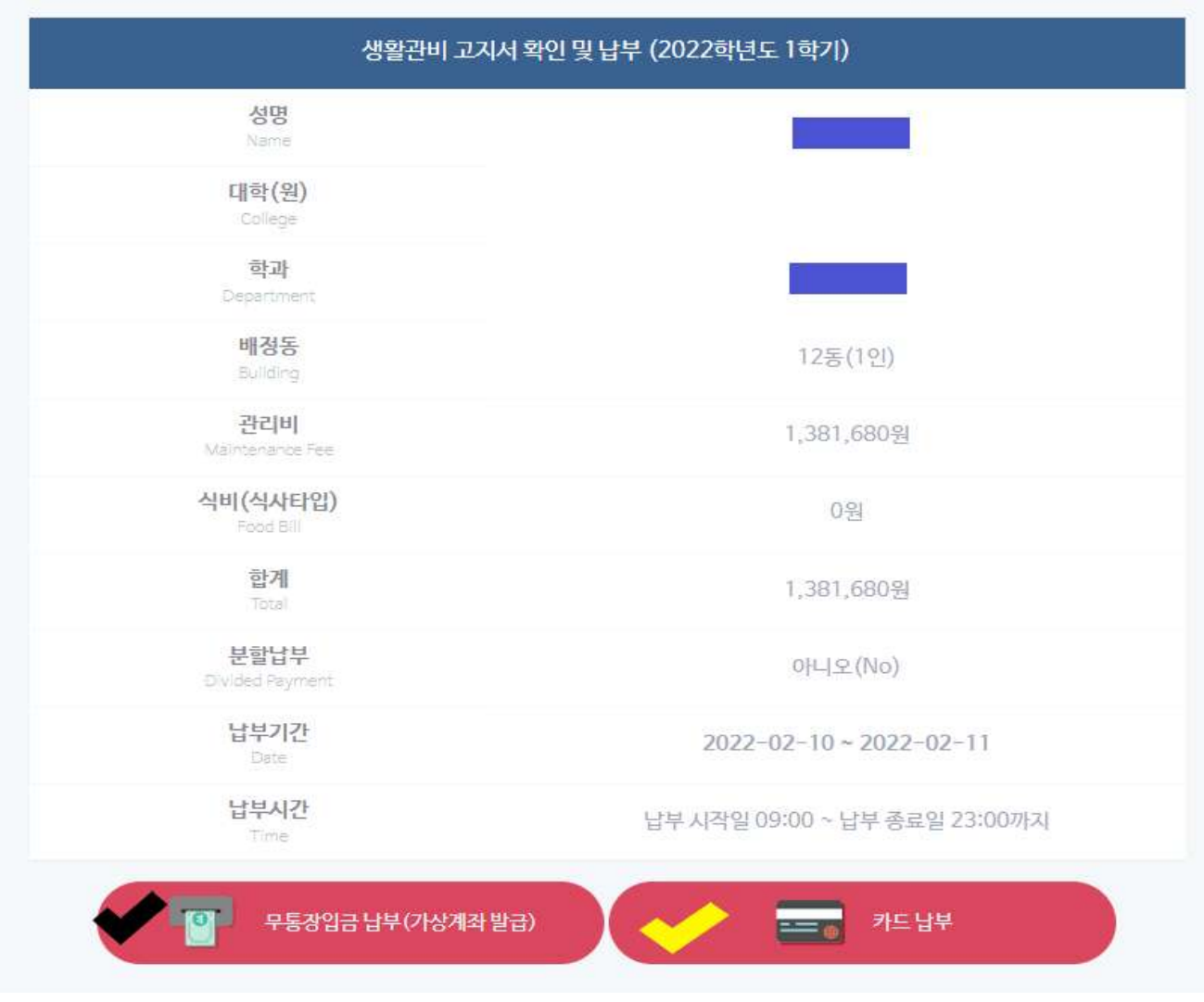

# 납부방법에 대한 선택은 한번만 가능하며 변경은 불가합니다. (가상계좌 발급도 한번만 가능)

The payment method can be selected only once and cannot be changed. (Virtual account issuance is only possible once)

#### 3. 무통장 입금 납부(가상계좌발급) 선택인 경우

If you choose to pay by deposit without a bankbook (virtual account issuance)

#### 4. 체크박스에 사용내역 메일을 발송할 이메일을 입력하세요. 그리고 하단의 박스에 체크버튼을 누른 후 확인.

In the checkbox, enter the e-mail to which the usage history e-mail will be sent. Then click the check button in the box at the bottom to confirm.

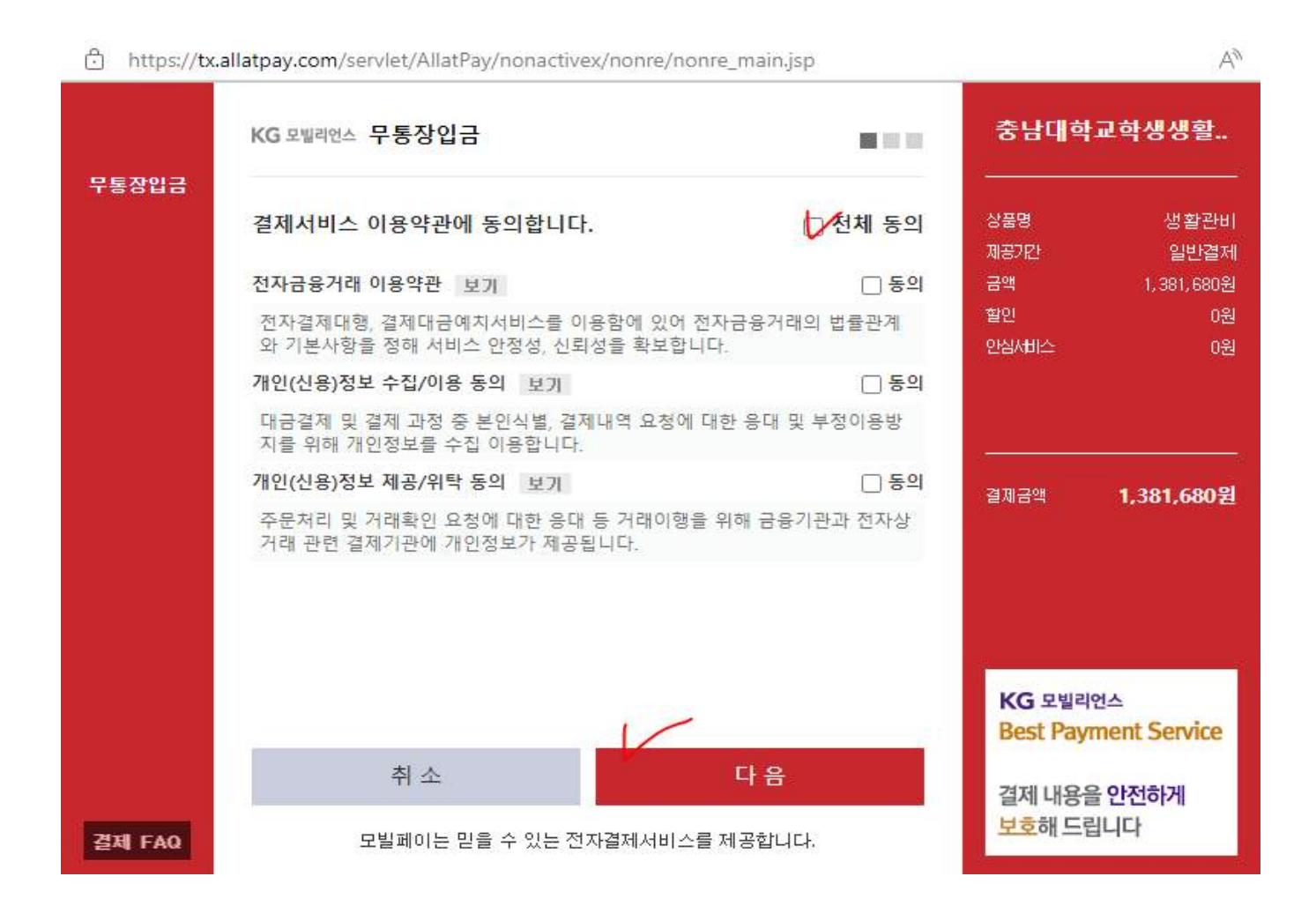

# 5. 전체동의를 클릭 후 다음단계 이동

Click Agree to the next step

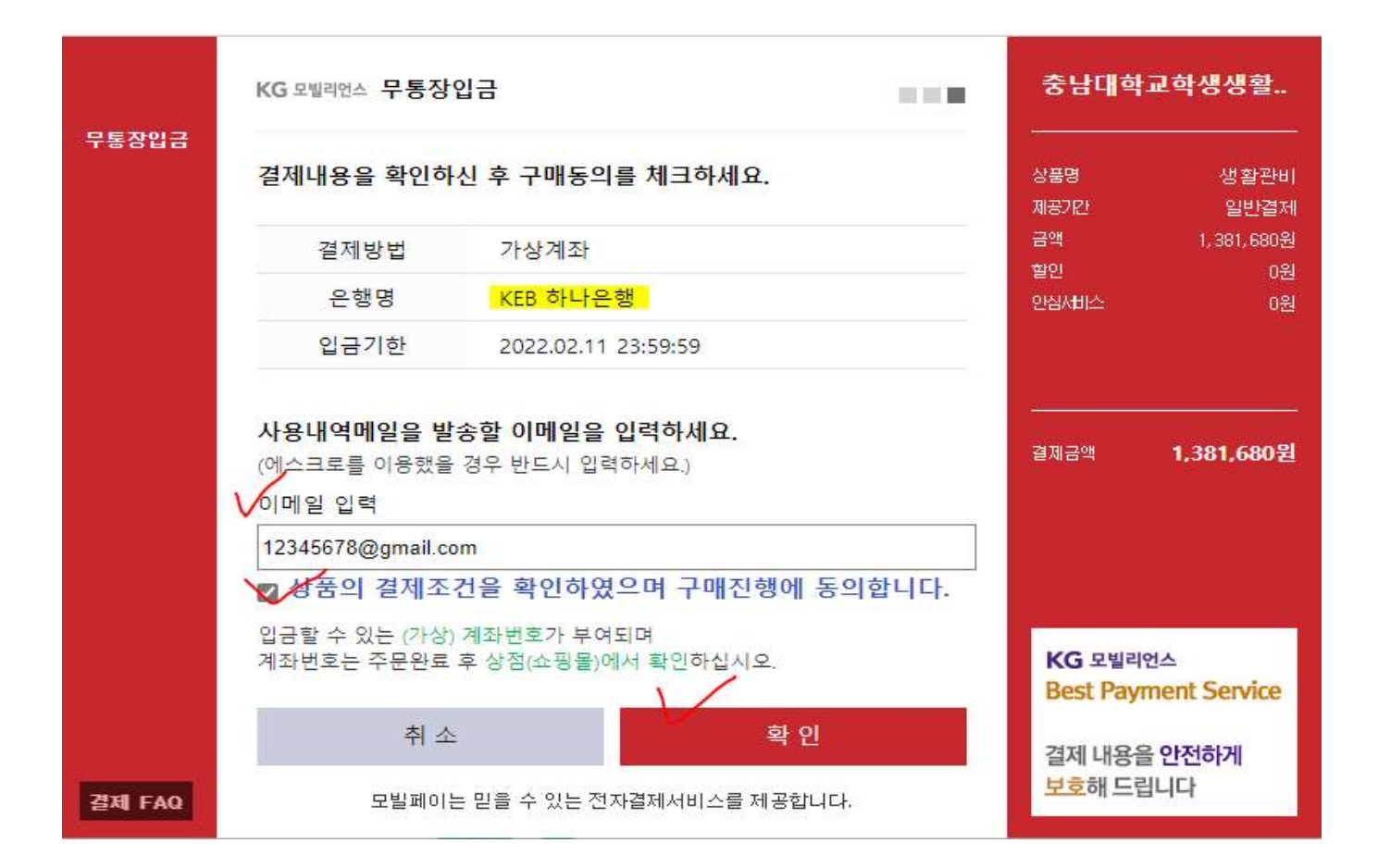

# 그리고 본인이 소유한 핸드폰에 발급받은 가상계좌번호가 문자로 발송됩니다. 이 가상계좌에 납부기간 23 시 까지 납부를 하시면 됩니다. 납부 후에는 완납되었다는 문자가 자동 발송되며, 완납 문자를 꼭 확인하시 기 바랍니다. 또한, 발급된 가상계좌 번호는 화면상에서 확인하실 수 있습니다.

And the virtual account number issued to your mobile phone is sent via text message. You can make payments to this virtual account by 23:00 during the payment period.

After payment, a text message stating that the payment has been completed will be automatically sent. and also You can check the issued virtual account number on the screen.

## 3-1. 카드 납부 선택인 경우

If you choose to pay by card

# 화면상에 보이는 카드 중 이용하실 카드를 선택하신 후 인증 절차에 따라 결제합니다. 카드는 신한카드, 하 나카드, 우리카드, 국민카드 만 가능합니다.

Select the card you want to use among the cards shown on the screen and pay according to the authentication process. Only Shinhan Card, Hana Card, Woori Card, and Kookmin Card are available.

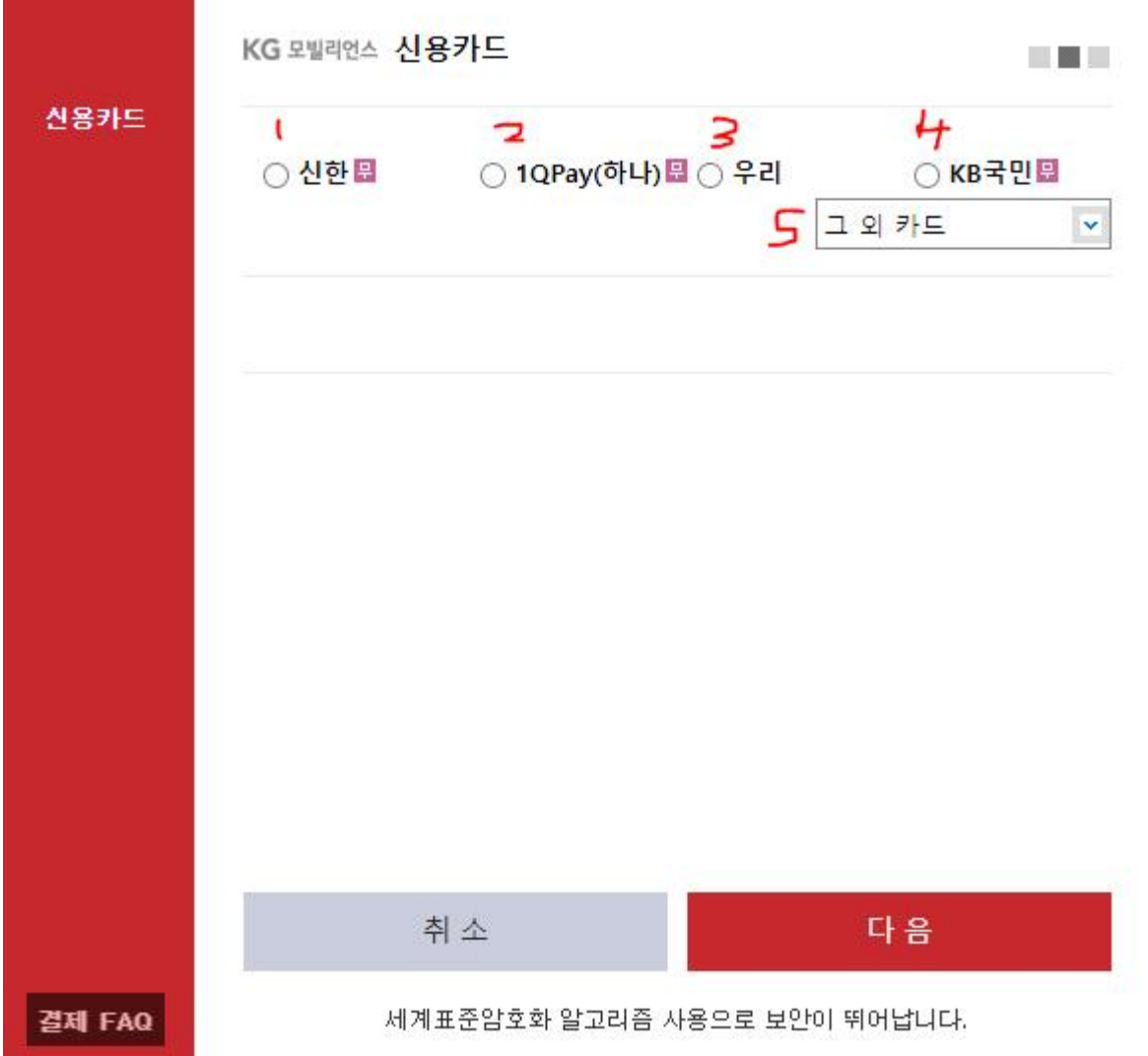

무이자 할부 관련해서는 KG모빌리언스 결제 사이트 홈페이지를 참고하시기 바랍니다. 홈페이지: <https://www.allatpay.com/servlet/AllatBizV2/index/IndexMainCL>

For interest-free installment, please refer to the homepage of the KG Mobilians payment site. Homepage: <https://www.allatpay.com/servlet/AllatBizV2/index/IndexMainCL>